# **SCHWAB PERFORMANCE** TECHNOLOGIES

# CREATING CUSTOMIZED DATE RANGE COLLECTIONS IN PRESENTATION **STUDIO**

Date range collections are pre-defined reporting periods for performance data. You have two options:

- Dynamic date ranges automatically determine the correct beginning and ending dates for the date range based on the Performance Inception date and the selected As Of Date in the reporting settings
- Fixed dates manually entered beginning and ending dates

This document explains the difference in these two date range types and helps you learn how to create each type in Presentation Studio. This document contains the following chapters where you can learn:

- 1. Preparing to Create [a Date Range Collection](#page-0-0) [below](#page-0-0) like most features in a database, a little preparation can go a long way. Before creating custom date range collections, learn about planning techniques to help you prepare so you can create them quickly and efficiently.
- 2. Understanding [the Date Range Collection Dialog](#page-1-0) [on page 2](#page-1-0) review the settings on the dialog and learn what each setting does.
- 3. [Creating Dynamic](#page-3-0) Date Ranges [on page 4](#page-3-0) create simple, custom date ranges to fulfill reporting needs outside of the standard date range collections.
- 4. [Creating Fixed Date Ranges](#page-5-0) [on page 6](#page-5-0) create the fixed date ranges for client presentations that work the way the analytical PortfolioCenter Performance Reports operate.
- 5. [Creating Layered Date Ranges Using Time Periods](#page-7-0) [on page 8](#page-7-0) use the time periods feature to create layered date ranges when some portfolios in a reporting set meet the criteria and some do not.

# <span id="page-0-0"></span>PREPARING TO CREATE A DATE RANGE COLLECTION

Before creating a date range collection, there are a few things to keep in mind:

- Create Client Segments do you want to use the same collection of date ranges for all of your clients? You may want to display performance for more time periods for clients that have been with your firm longer than newer clients. By using time periods, you can use the same date range collection for all you clients but have different date ranges display on client reports based on the length of time the portfolio has been open at your firm.
- Maintaining Date Range Collections do you want to use predefined date ranges, manually entered fixed date ranges, or a mixture of both in a single date range collection? When a date range collection contains manually entered time periods they need to be updated prior to every reporting cycle.
- Managing Existing Date Range Collections does the date range collection you need already exist in Presentation Studio? Since introducing Presentation Studio in PortfolioCenter 5.0, additional date range collections have been added to the system. If the date range collection you want to use already exists, you do not need to create a new one.

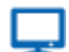

#### **Online**

This document provides steps for creating customized date range collections. For more information on the existing date range collections, see [Working with Date Range Collections and Dynamic Date Ranges](http://www.schwabpt.com/public/file/P-9025758/spt011889.pdf)  [for Performance Data on Client Presentations.](http://www.schwabpt.com/public/file/P-9025758/spt011889.pdf)

# <span id="page-1-0"></span>UNDERSTANDING THE DATE RANGE COLLECTION DIALOG

The Date Range Collection Dialog allows you to build your own date range collections using pre-define date ranges and/or fixed dates. This dialog can be found on the Tools menu within Presentation Studio. The following section list each setting within the dialog and a brief description of the setting.

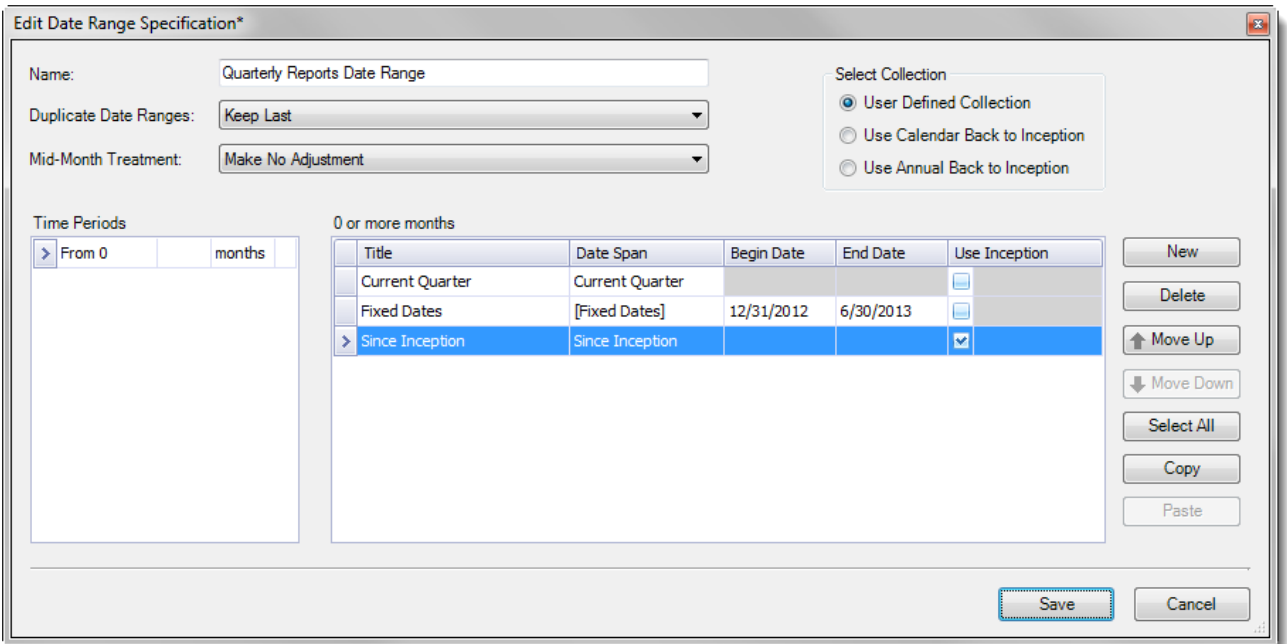

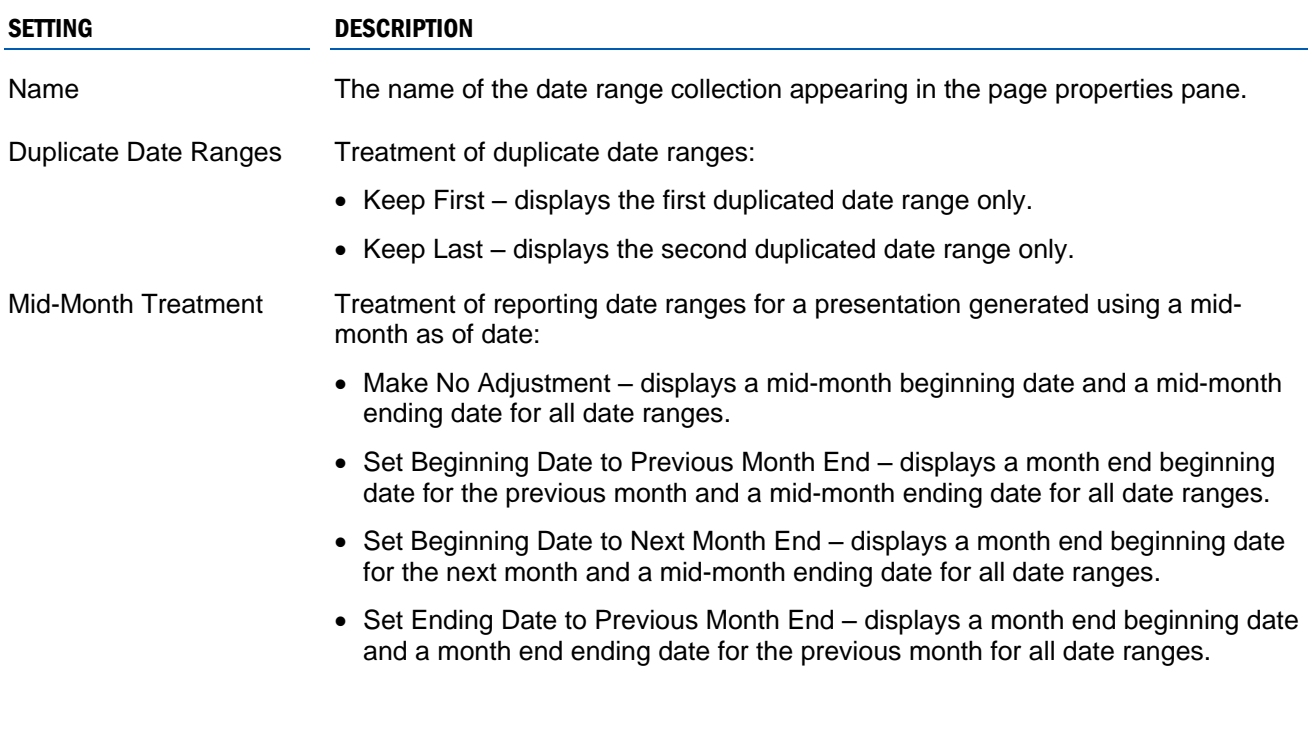

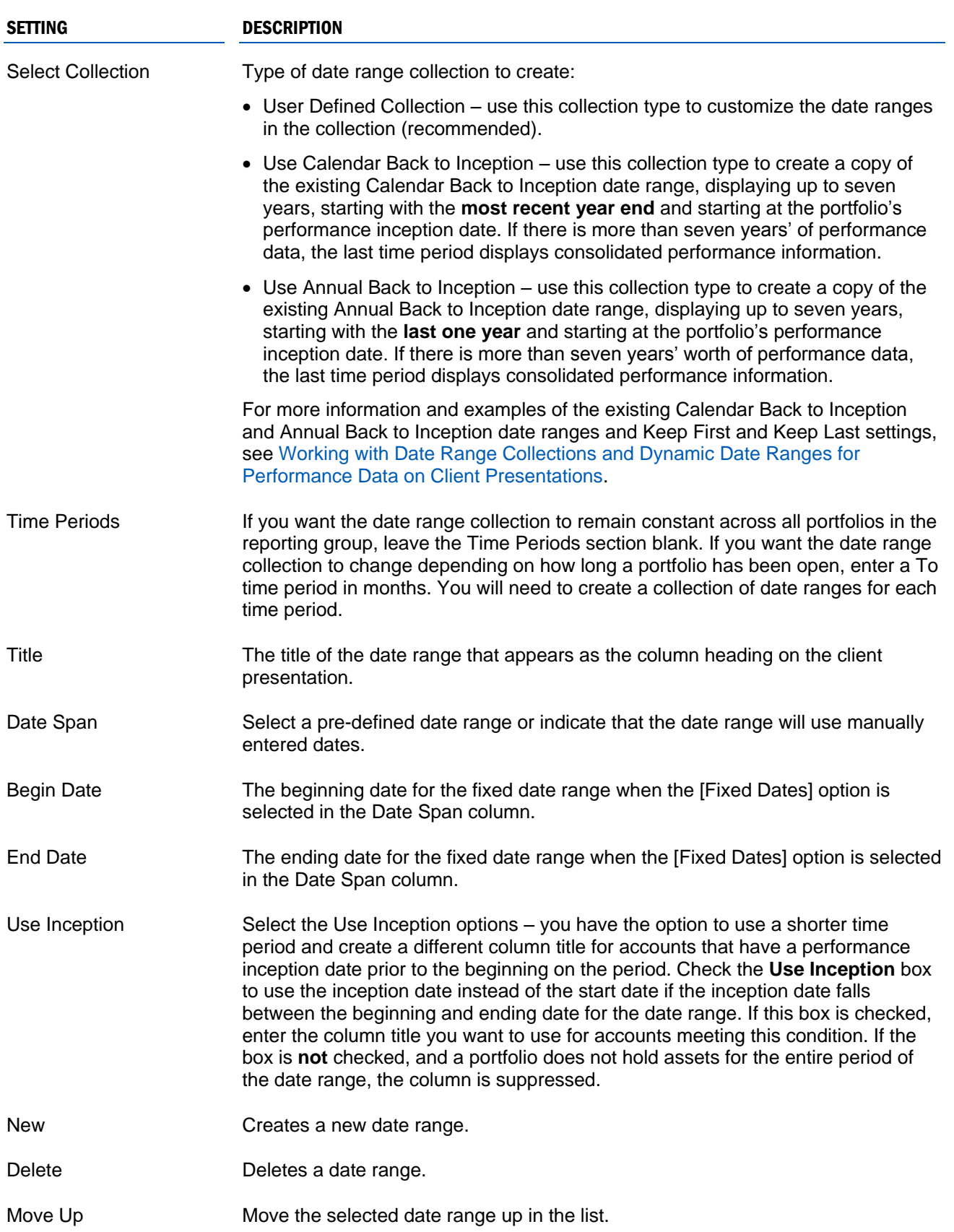

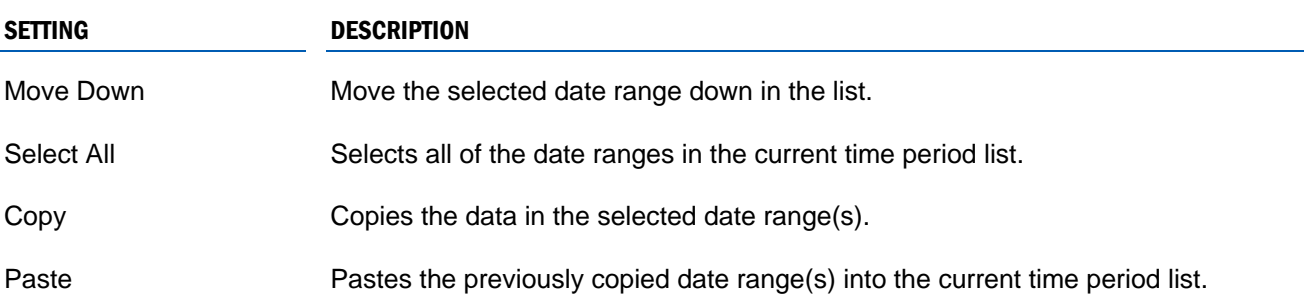

# <span id="page-3-0"></span>CREATING DYNAMIC DATE RANGES

Follow the steps below to create a new dynamic date range collection.

- **1** Open Presentation Studio.
- **2** From the main menu in Presentation Studio, click **Tools | Edit Date Range Collections**.
- **3** Click the **New** button to open the Date Range Specification dialog.
- **4** Enter the name of the date range collection.
- **5** Select the **User Defined Collection** option in the Select Collection field.
- **6** Select treatment of duplicate date ranges:
	- Keep First displays the first duplicated date range only.
	- Keep Last displays the second duplicated date range only.

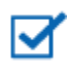

# **Note**

The Keep First or Keep Last options on the page properties override the setting in the date range collection. If you want to use the settings in this dialog, you must change the page properties for the Keep First or Keep Last setting to Use Date Range Collection.

<span id="page-3-1"></span>**7** Click the **New** button on the right to enter a new date range.

**8** Click the drop-down in the Date Span column and select the appropriate date range from the list.

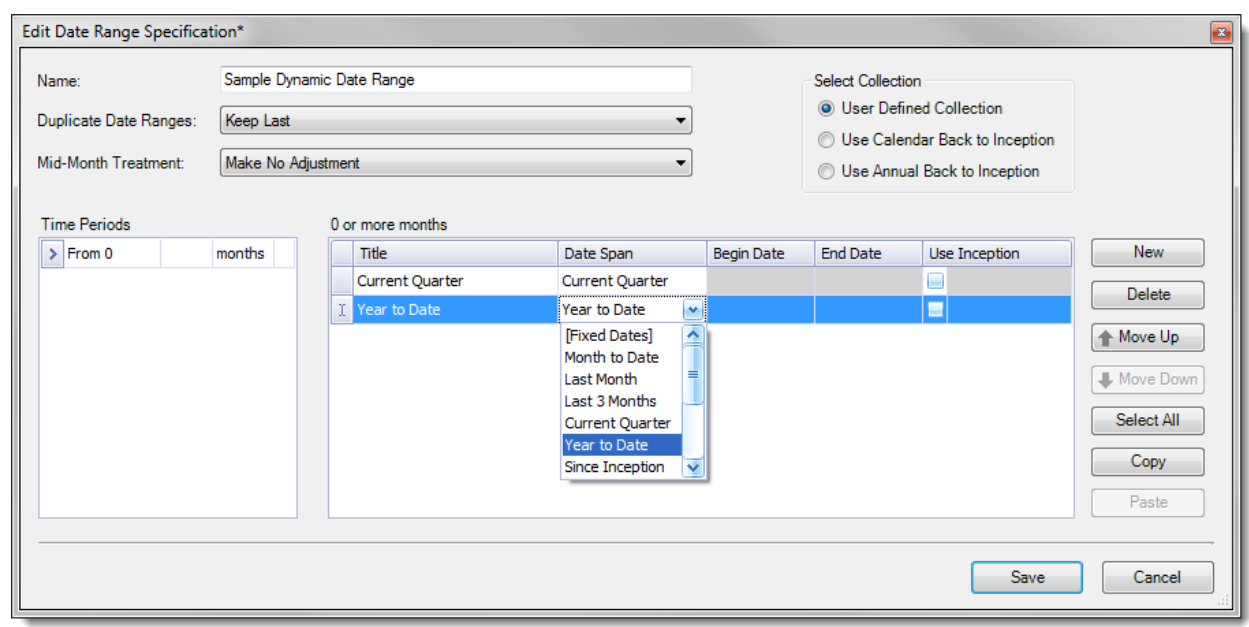

**9** The date range title will populated with the name of the date span selected. Enter a new title for the date range if applicable.

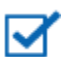

### **Note**

When a pre-defined date span is selected, the Begin Date and End Date fields are grayed out and cannot be modified.

- <span id="page-4-0"></span>**10** Select the Use Inception options – you have the option to use a shorter time period and create a different column title for accounts that have a performance inception date prior to the beginning on the period. Check the **Use Inception** box to use the inception date instead of the start date if the inception date falls between the beginning and ending date for the date range. If this box is checked, enter the column title you want to use for accounts meeting this condition. If the box is **not** checked, and a portfolio does not hold assets for the entire period of the date range, the column is suppressed.
- **11** Repeat steps [7](#page-3-1) [10](#page-4-0) until the entire date range collection is complete
- **12** If you need to rearrange the order of the date ranges after they have already been entered into the date range collection, use the Move Up or Move Down buttons.
- **13** Click the **Save** button to save the collection and close the Date Range Specification dialog.
- **14** In the Page Parameters, assign the date range collection to a performance element on a page in a client presentation.

# <span id="page-5-0"></span>CREATING FIXED DATE RANGES

Follow the steps below to create a new date range collection using fixed dates.

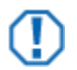

#### **Important**

Similar to analytical reports, you must manually update the fixed dates in the date range collection every reporting cycle before running your client presentations.

- **1** Open Presentation Studio
- **2** From the main menu in Presentation Studio, click **Tools | Edit Date Range Collections**.
- **3** Click the **New** button to open the Date Range Specification dialog.
- **4** Enter the name of the date range collection.
- **5** Select the **User Defined Collection** option in the Select Collection field.
- **6** Select treatment of duplicate date ranges:
	- Keep First displays the first duplicated date range only.
	- Keep Last displays the second duplicated date range only.

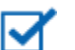

# **Note**

The Keep First or Keep Last options on the page properties override the setting in the date range collection. If you want to use the settings in this dialog, you must change the page properties for the Keep First or Keep Last setting to Use Date Range Collection.

- **7** Click the **New** button on the right to enter a new date range.
- **8** Enter a new title for the date range.

**9** Click the drop-down in the Date Span column and select **[Fixed Dates]**.

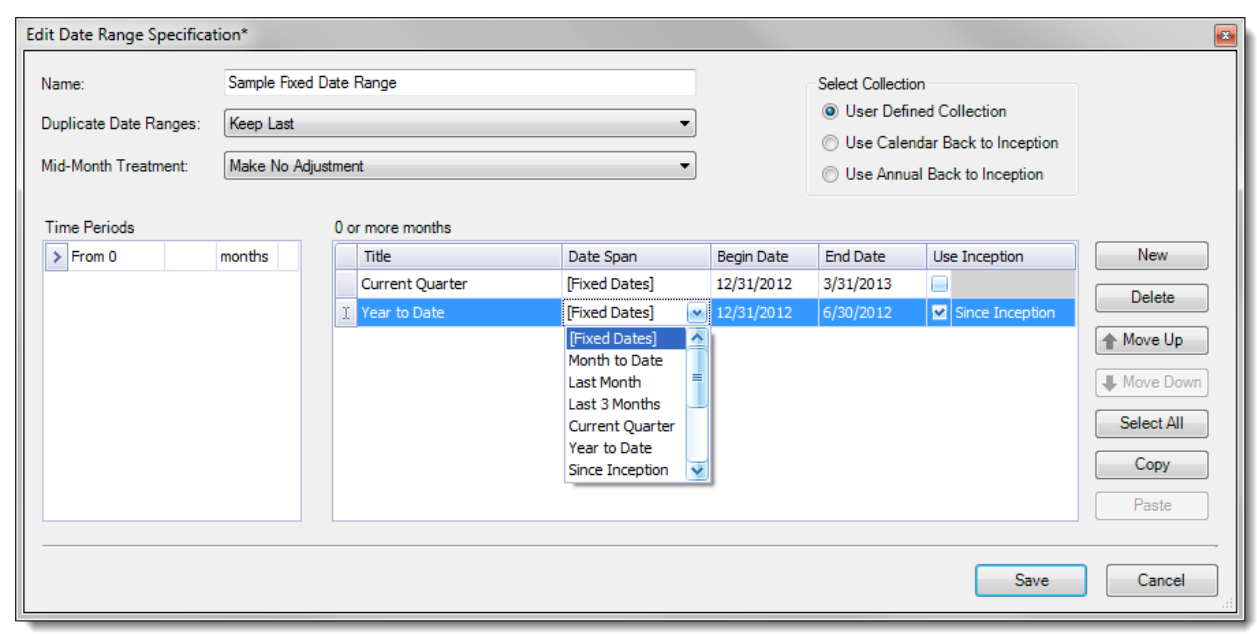

**10** Enter the beginning and ending dates for the date range.

#### **Note**

The beginning and ending dates need to match the performance interval dates generated for the portfolios – otherwise the client presentations will generate with errors and they not show performance information.

- **11** Select the Use Inception options you have the option to use a shorter time period and create a different column title for accounts that have a performance inception date prior to the beginning on the period. Check the **Use Inception** box to use the inception date instead of the start date if the inception date falls between the beginning and ending date for the date range. If this box is checked, enter the column title you want to use for accounts meeting this condition. If the box is **not** checked, and a portfolio does not hold assets for the entire period of the date range, the column is suppressed.
- **12** Repeat steps [7](#page-3-1) [10](#page-4-0) until the entire date range collection is complete
- **13** If you need to rearrange the order of the date ranges after they have already been entered into the date range collection, use the Move Up or Move Down buttons.
- **14** Click the **Save** button to save the collection and close the Date Range Specification dialog.
- **15** In the Page Parameters assign the date range collection to a performance element on a page in a client presentation.

# <span id="page-7-0"></span>CREATING LAYERED DATE RANGES USING TIME PERIODS

The Time Periods setting creates a layered approach to the date range collection. Use Time Periods, similar to the Date Ranges setting on Targets, to create different date ranges for portfolios of different ages in one date range collection.

For example, let us say you have a set of clients with portfolios less than one year mixed in with portfolios that have history greater than a year. For the newer portfolios, you only want to show three periods of data, but want to show more data for the older portfolios. Rather than creating separate date range collections for each set of portfolios, you want to use just one collection and have the dates adjust automatically.

To create a new time period, click into the blank field before months, under the Time Periods Column, to define the time period. Enter the appropriate number of months in the **To** field. Next, define the date range collection. Select the time period line you just created, and then enter the date ranges using the steps [Creating Dynamic](#page-3-0) Date Ranges [on page 4](#page-3-0) or [Creating Fixed Date Ranges](#page-5-0) [on page 6.](#page-5-0) For the first image below, there are three time periods to display when the portfolio is less than 12 months old.

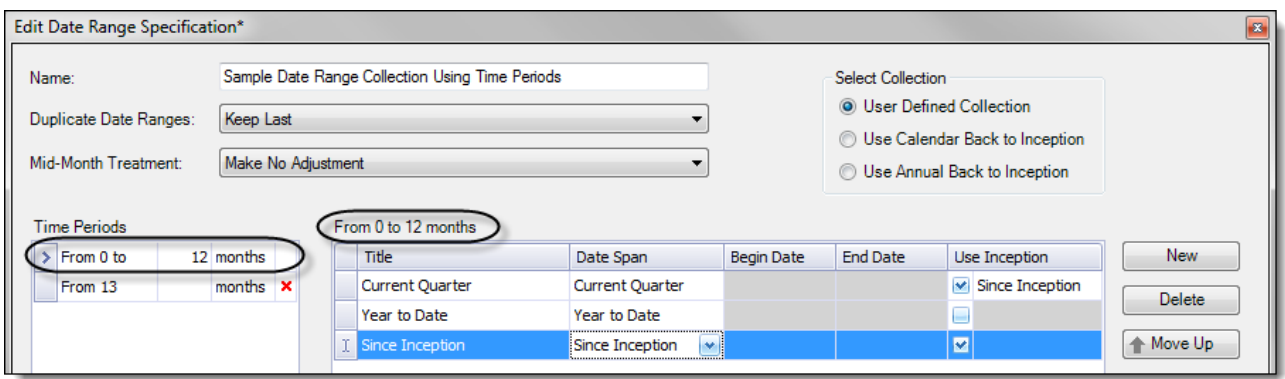

The second time period line is automatically created when you entered the numbers of months in the To field of the previous time period. If you leave the To date blank in the second time period, the date is assumed to be anything greater than the From date. In the example below, the From date is set to 13 Months and the To date is left blank because we want that period to be used for all portfolios older than 12 months. Create the date ranges for the Greater than 13 Months period by clicking the From 13 Months line and creating the new date ranges on the right.

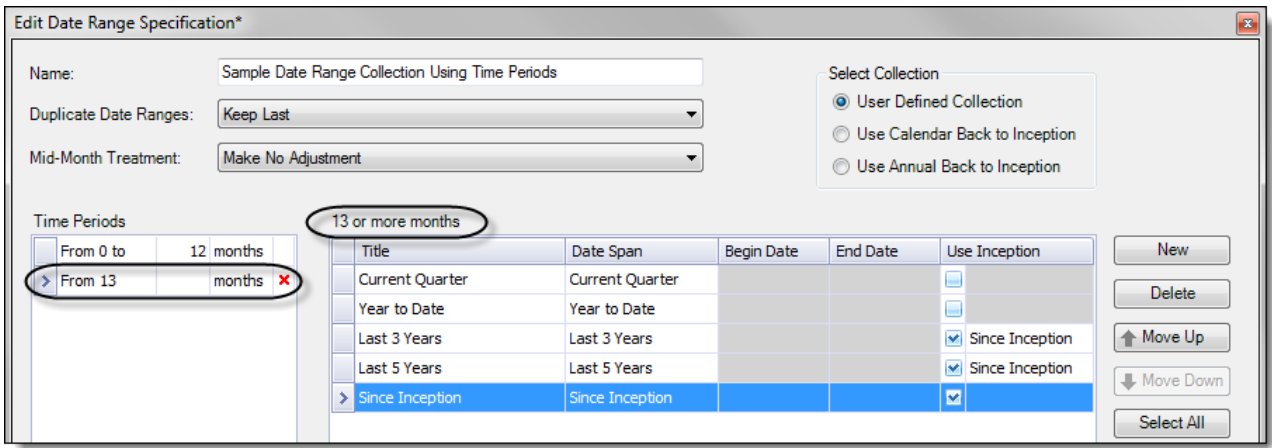

For institutional audiences only.

© 2013 Schwab Performance Technologies® ("SPT"). All rights reserved

PortfolioCenter® is a product of Schwab Performance Technologies® ("SPT"). SPT is a subsidiary of The Charles Schwab Corporation separate from its affiliate Charles Schwab & Co., Inc. ("CS&Co"). CS&Co is a registered broker-dealer and membe[r SIPC](http://www.sipc.org/) that provides brokerage services, while SPT licenses software and provides related technology products and services.

Individual names, account numbers and contact information listed in this document are fictional and not intended to reflect any existing individuals. Both real and fictional securities are listed in the document. Securities and strategies reflected in the document are for educational purposes only and are not, nor should they be construed as, recommendations to buy, sell, or continue to hold any investment nor do the accounts listed reflect individual securities accounts or holdings. Any similarity to an existing individual or account is purely coincidental. Screen shots are provided for illustrative purposes only and may be abridged.